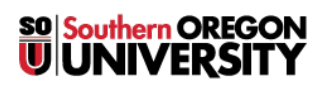

[Knowledgebase](https://support.sou.edu/kb) > [Mac](https://support.sou.edu/kb/mac) > [Adding Content to Personal Webpages \(webpages.sou.edu\) with](https://support.sou.edu/kb/articles/adding-content-to-personal-webpages-webpages-sou-edu-with-cyberduck-mac) [Cyberduck \(Mac\)](https://support.sou.edu/kb/articles/adding-content-to-personal-webpages-webpages-sou-edu-with-cyberduck-mac)

# Adding Content to Personal Webpages (webpages.sou.edu) with Cyberduck (Mac)

Francisco Kuriyama - 2024-09-26 - [Comments \(0\)](#page--1-0) - [Mac](https://support.sou.edu/kb/mac)

### **Step 1**

Navigate to Applications > Cyberduck . (If you don't have Cyberduck installed in your Mac please contact your computer coordinator).

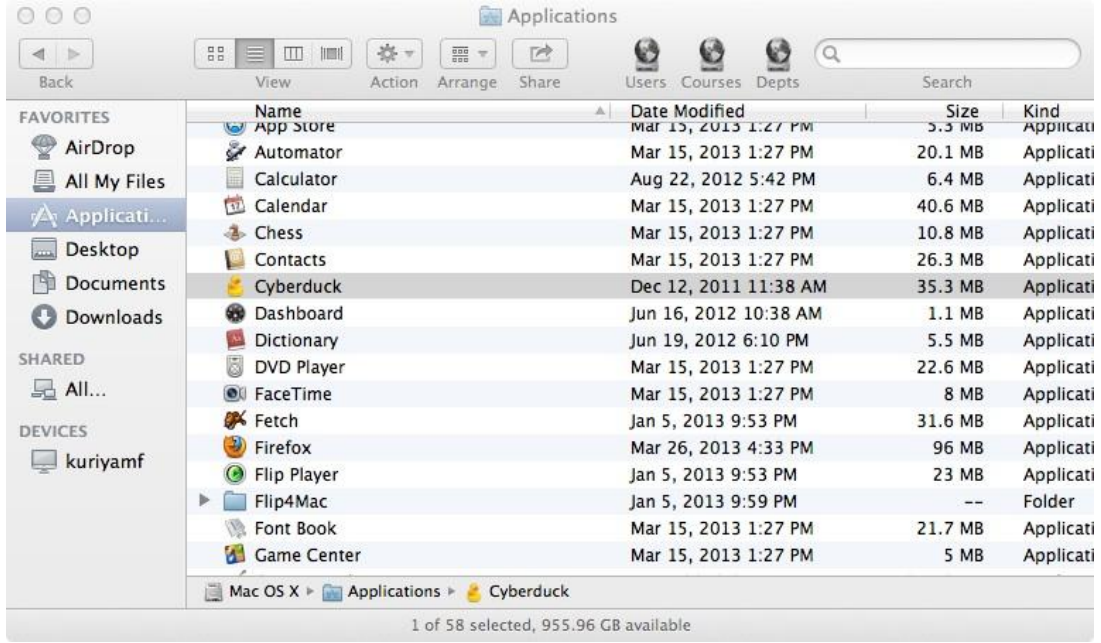

#### **Step 2**

Click "Open Connection" (top left corner), then:

- select SCP
- Server is webpages.sou.edu
- Username: enter your SOU username
- Password: enter your SOU password.
- Click "Connect"

## Open the "public\_html" folder

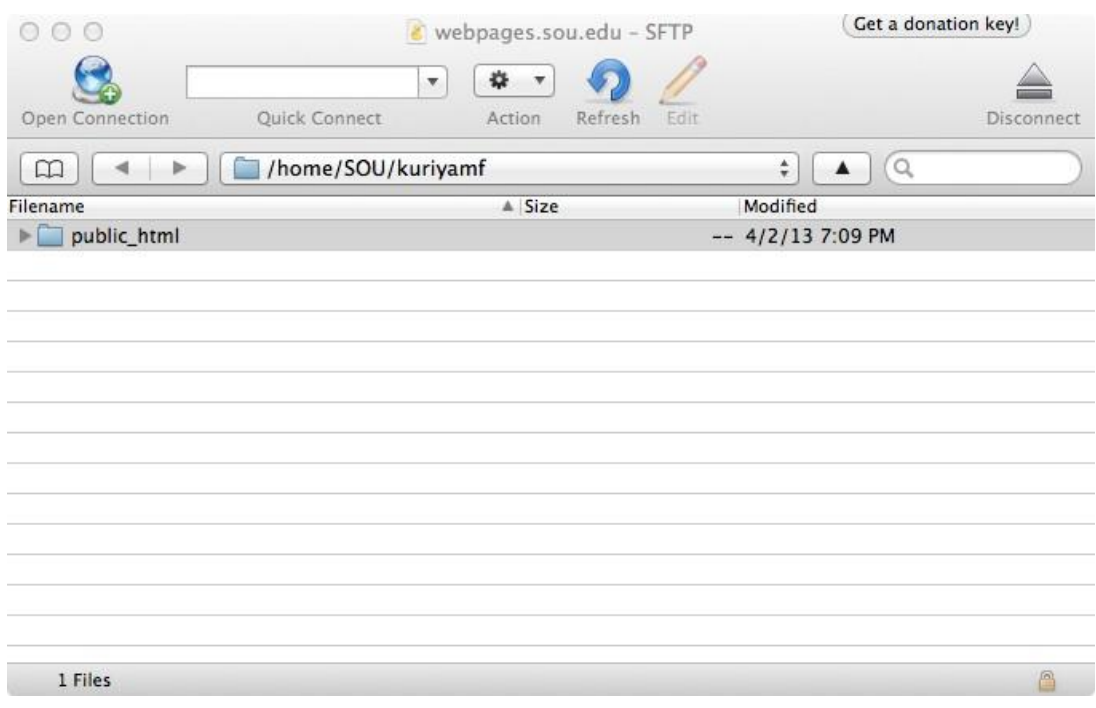

## **Step 4**

Simply drag your web files from your local computer into your public\_html folder in webpages.

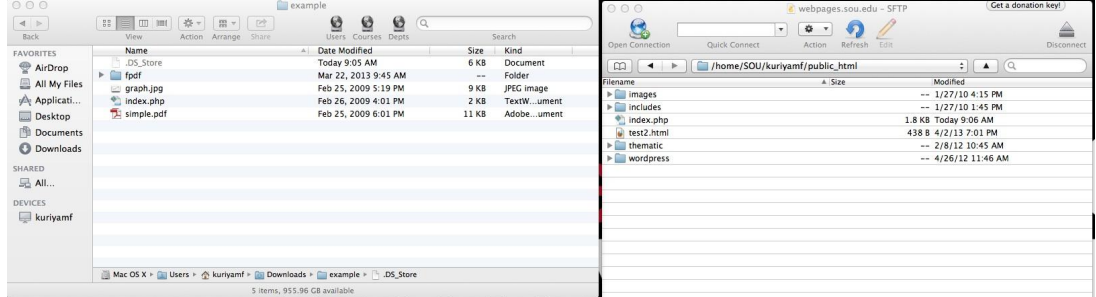

#### **Step 5**

Verify that the file(s) has been uploaded by navigating to your webpage

(i.e. http://webpages.sou.edu/~username/filename.ext), where "username" is your SOU username and filename.ext is your file's name and its file type.